# **ಕಂದಾಯ ಇಲಾಖೆ Revenue Department ಆದಾಯಪ್ರ ಮಾಣಪ್ತ್ರ ಕ್ಕಾ ಗಿ ಅರ್ಜಿ Application for Income Certificate**

## **Step 1**: Go to **sevasindhu.karnataka.gov.in** website and click on **Departments & Services.**

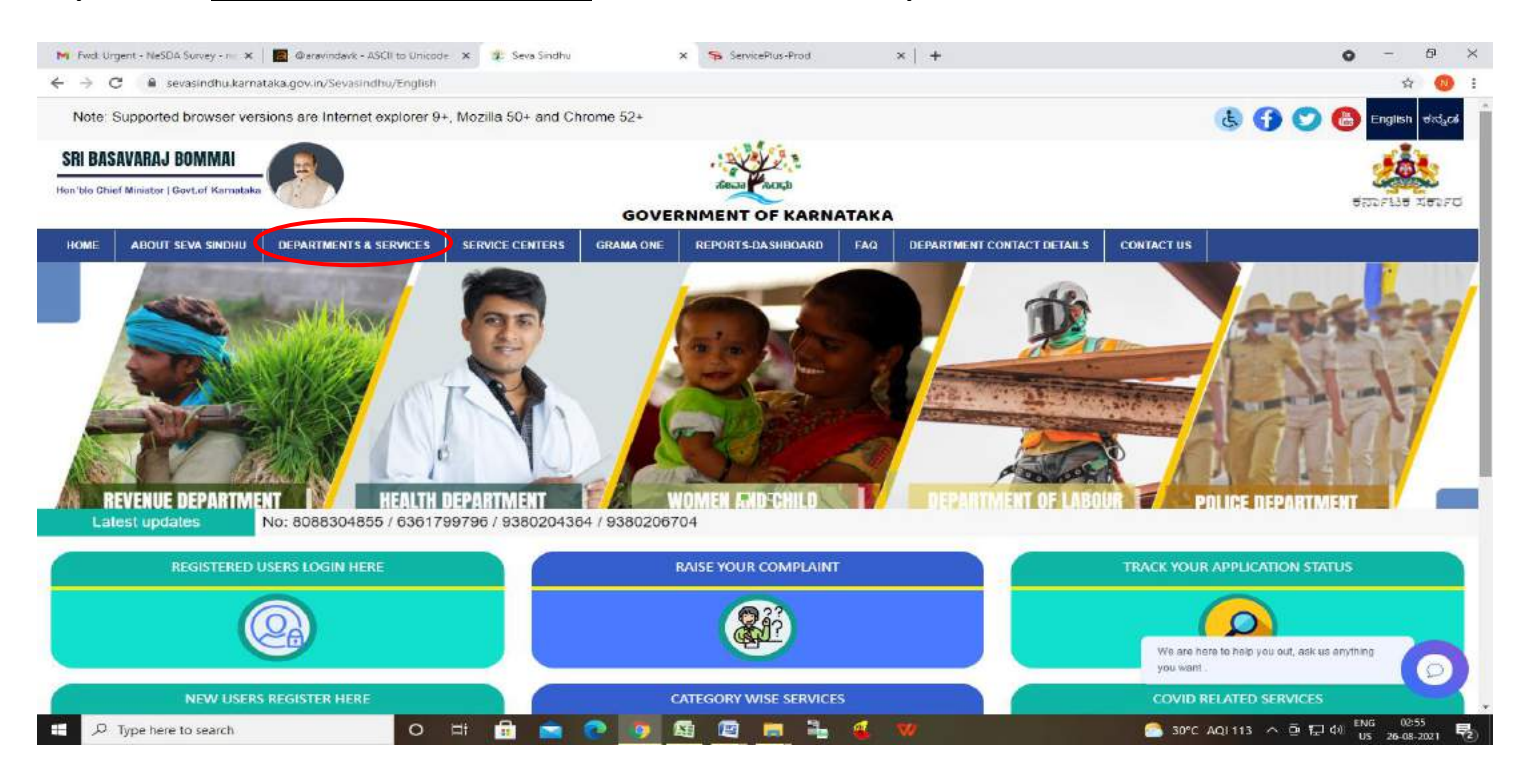

**Step 2:** Click on **Revenue Department** and select **Income Certificate .** Alternatively, you can search for Income Certificate in the search option.

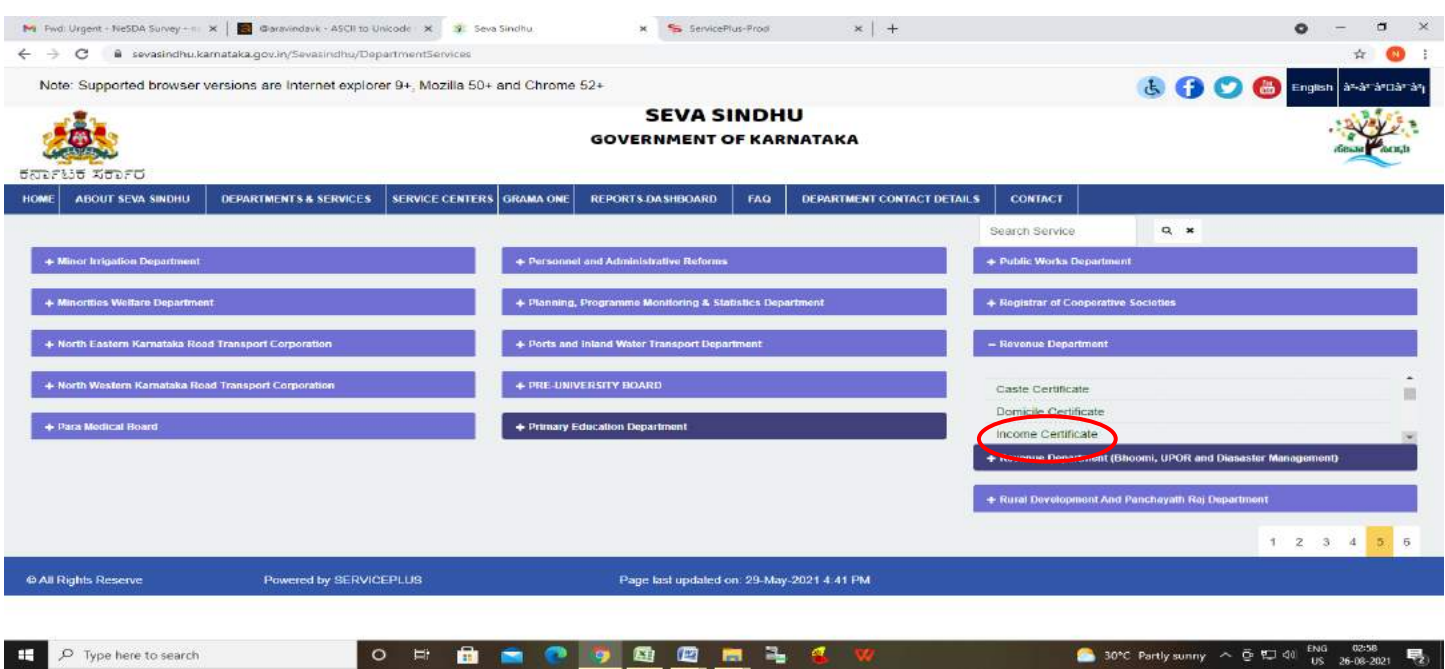

#### **Step 3**: Click on **Apply online.**

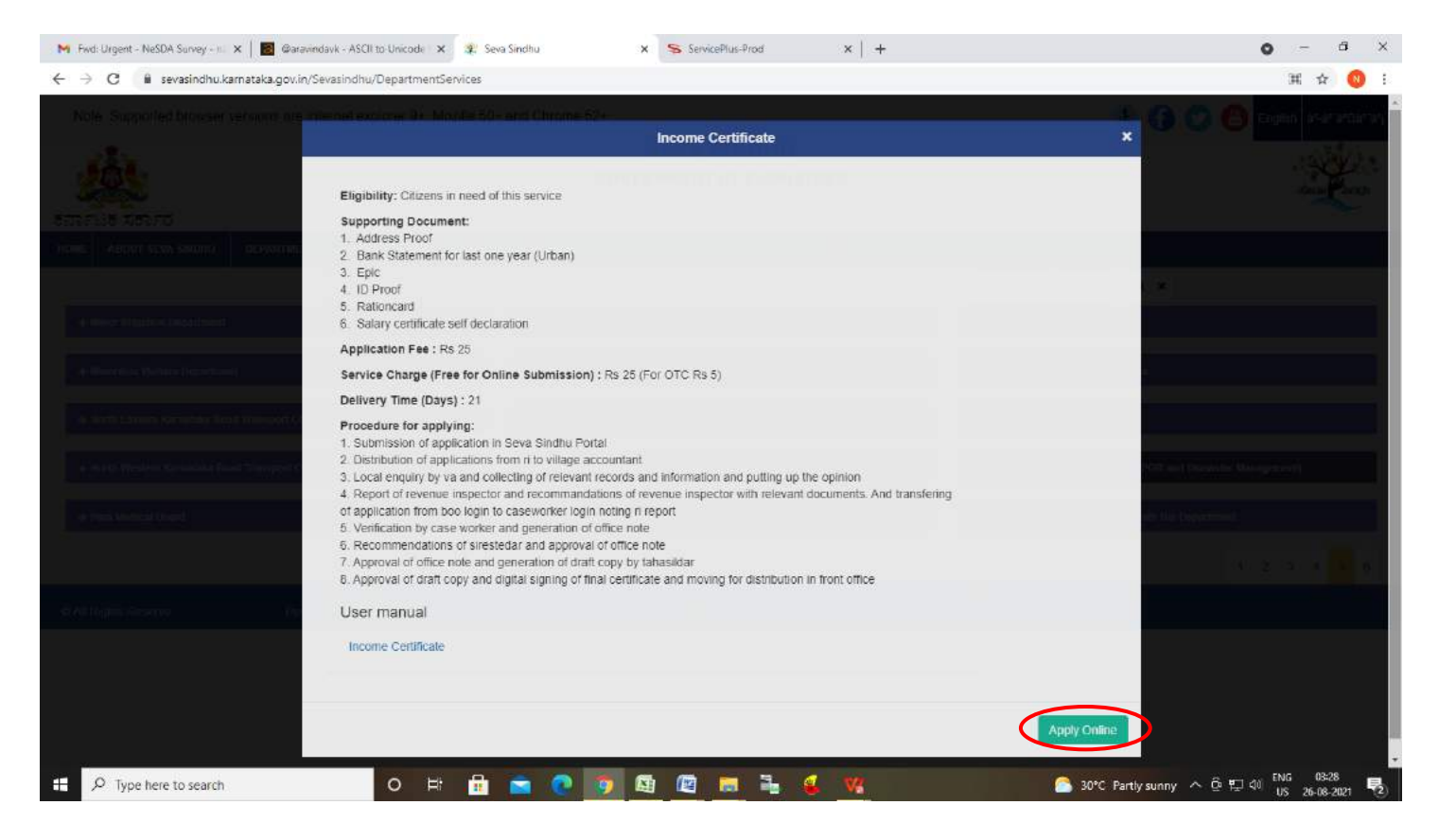

**Step 4**: Enter the username, password/OTP, captcha and click on **Log In** button.

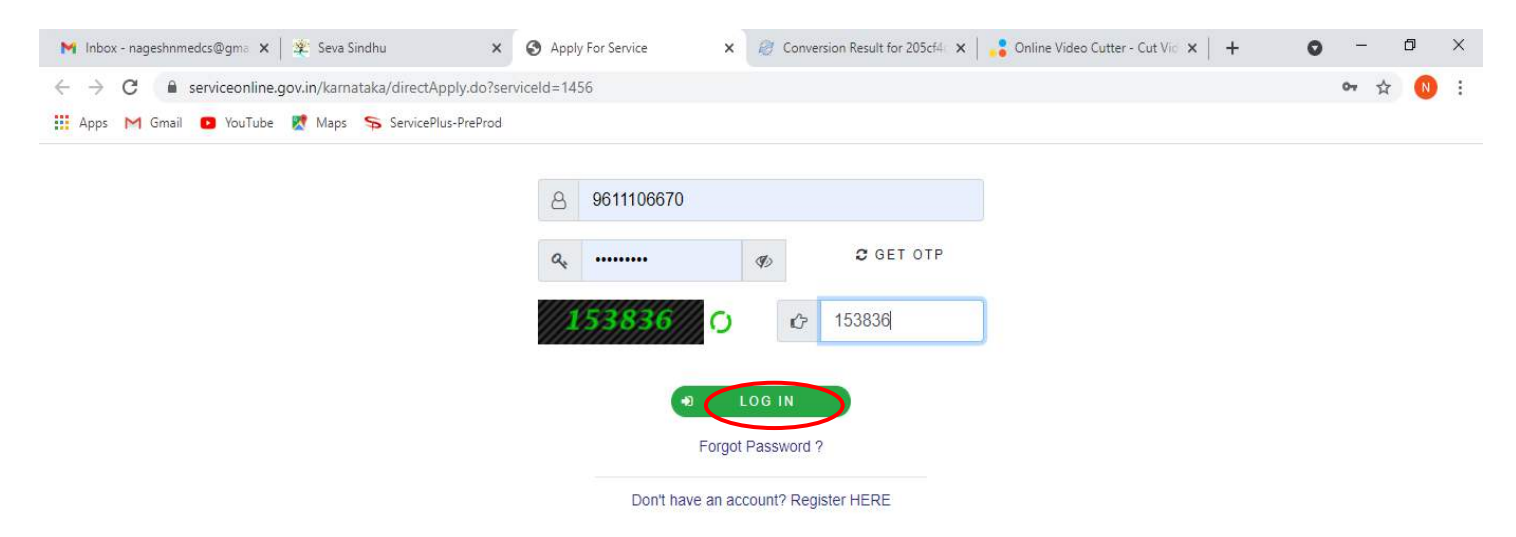

**Step 5 :** Enter **Ration Card no or Aadhar ID** and click on **Go.**

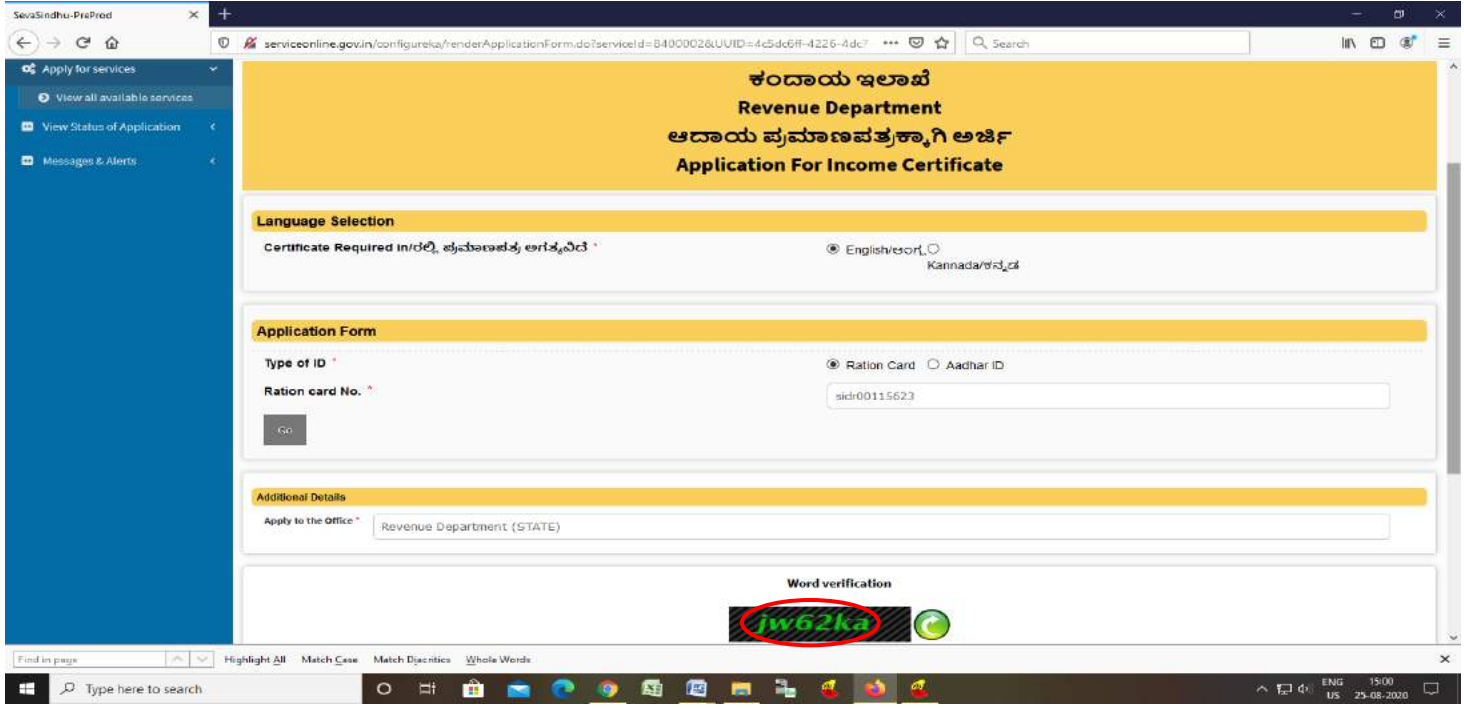

**Step 6 :** Enter the details and click on Go. If OTC is available, click on YES. Make the payment directly to get the Income certificate.

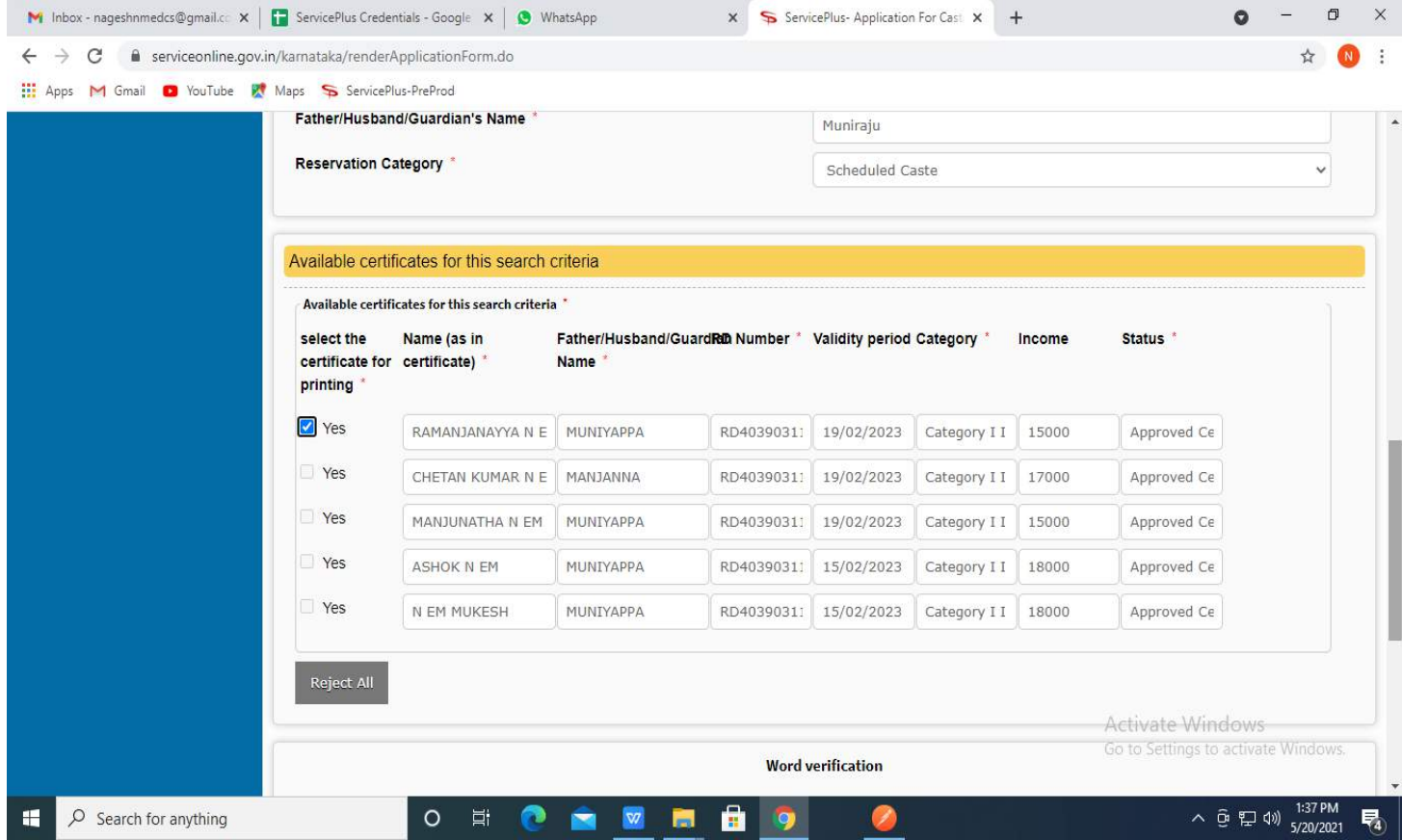

**Step 7 :** If OTC is not available Fill the **Applicant Details.**

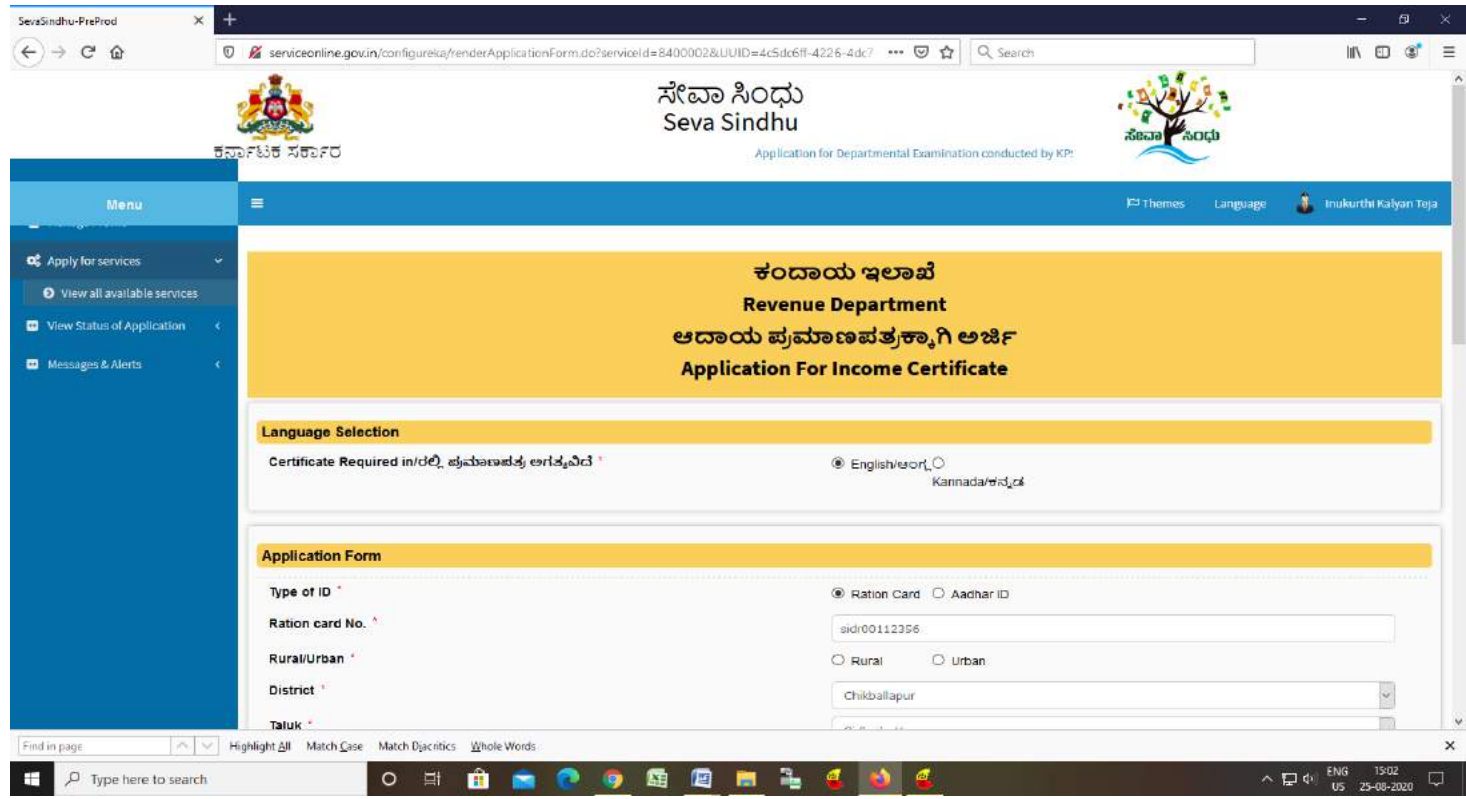

**Step 8 :** Click on I agree checkbox and fill the Captcha Code as given & **Submit.**

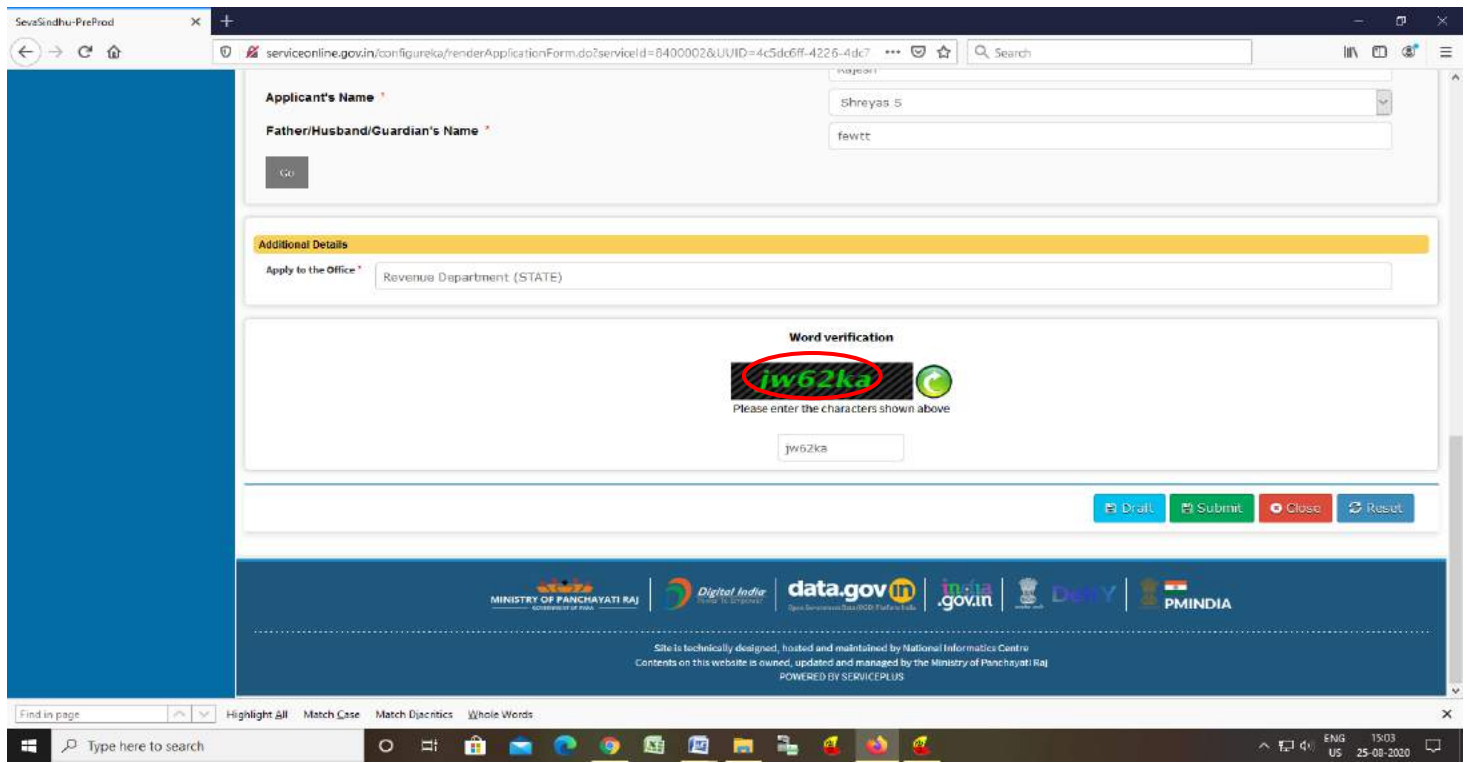

**Step 9** : A fully filled form will be generated for user verification, if have an corrections click on **Edit**  option, otherwise processed to **Attach annexure** .

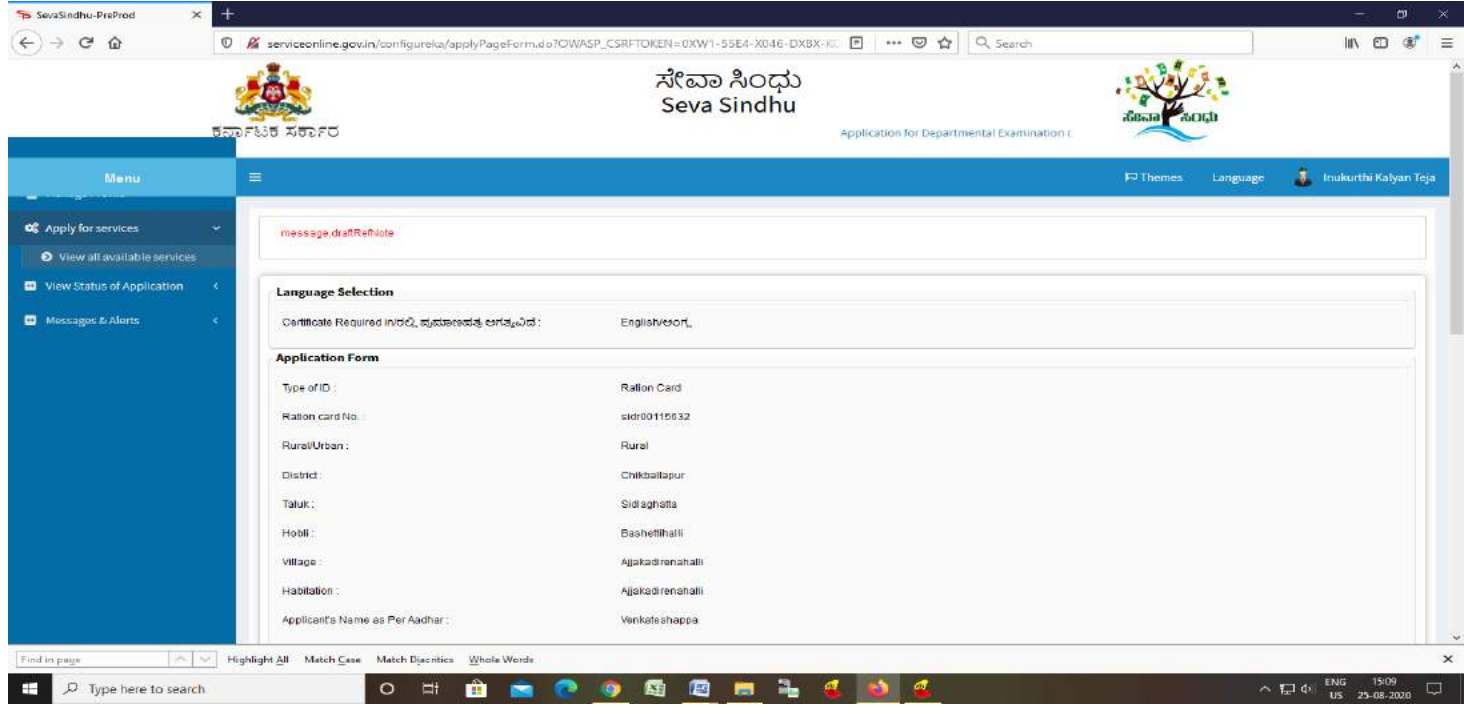

### **Step 10** : click on **Attach Annexure**

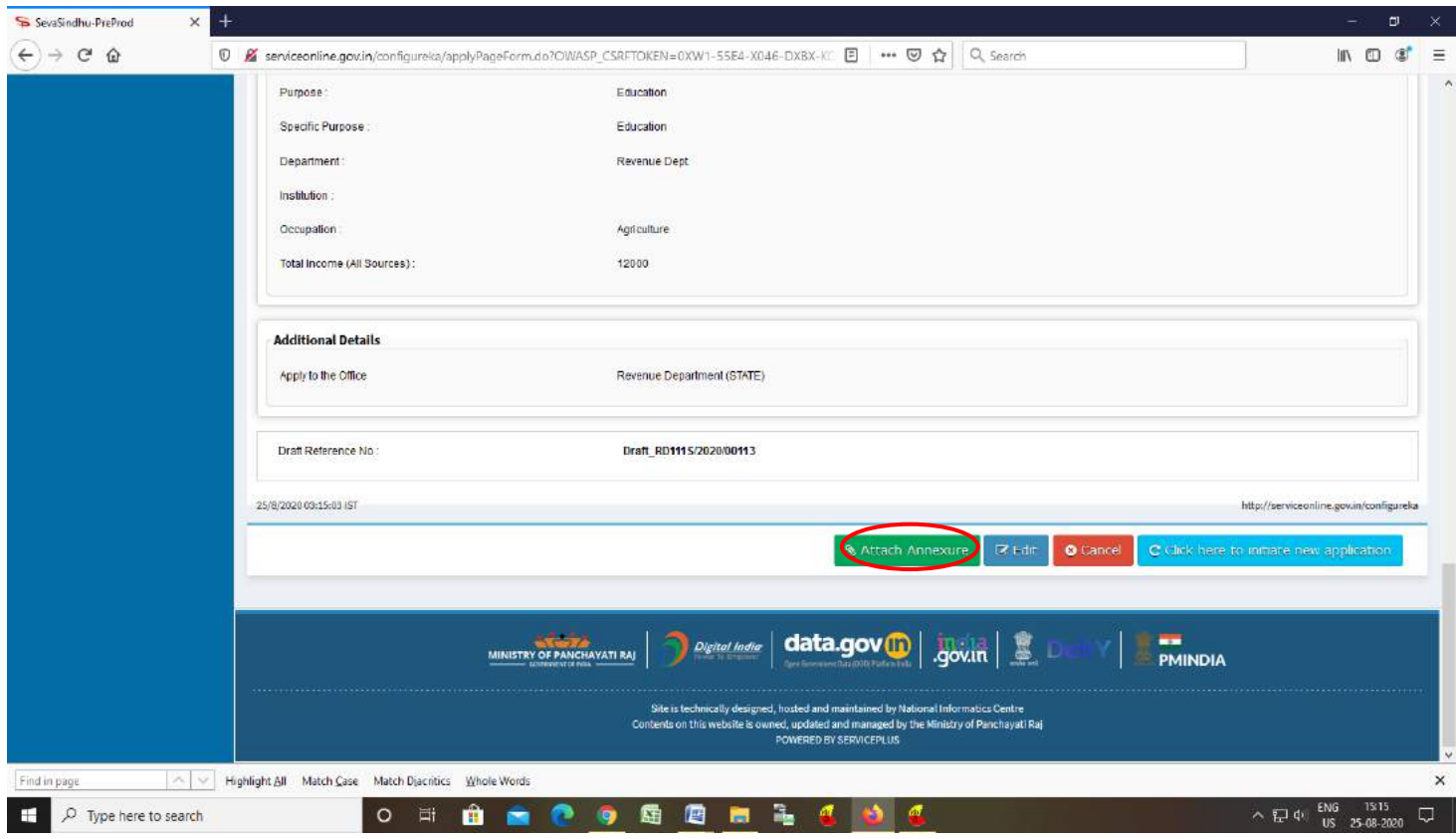

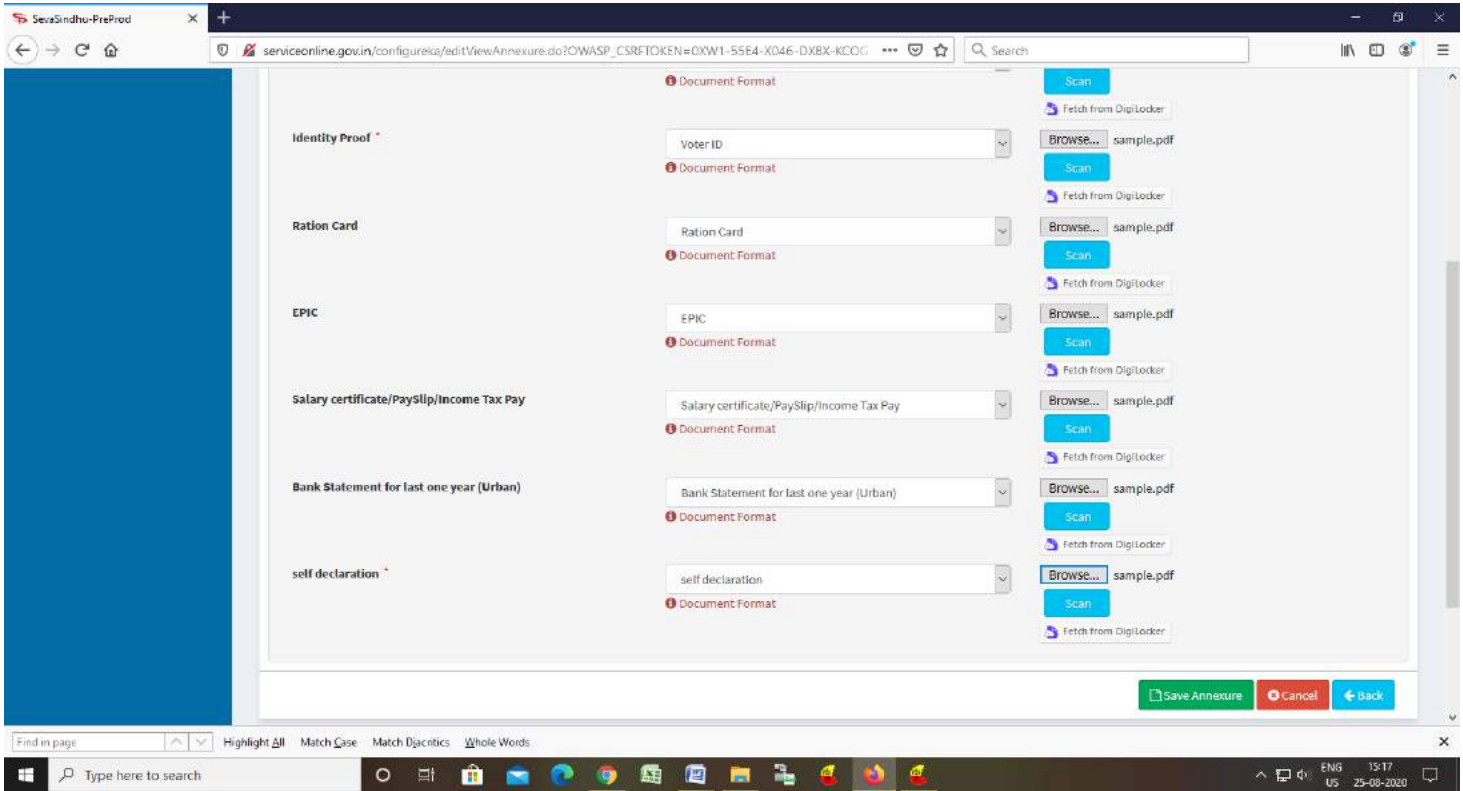

#### **Step 11 :** Attach the annexures and Click on **Save annexure**

**Step 12:** Saved annexures will be displayed and click on **eSign and Make Payment**

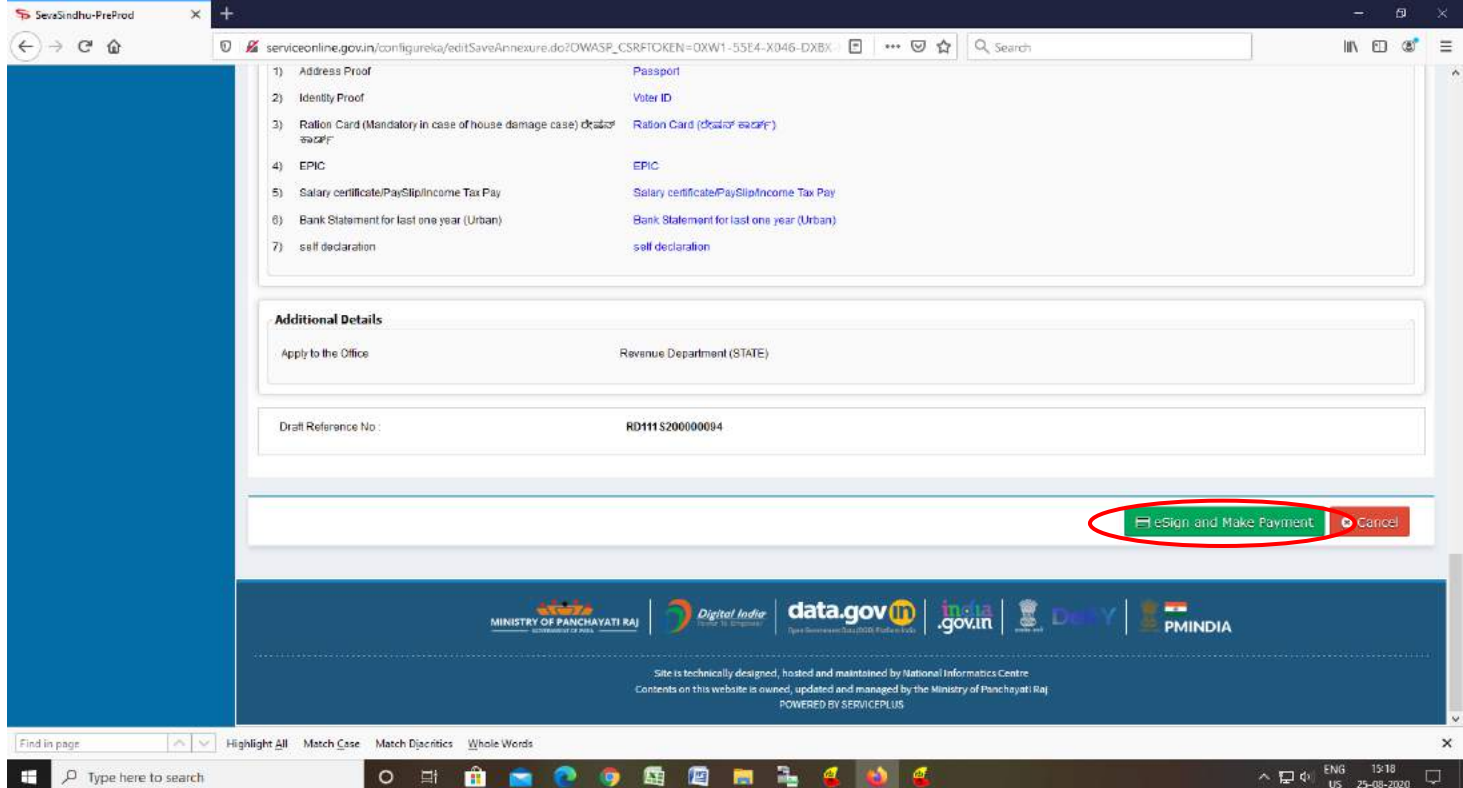

**Step 13 :** Click on I agree with above user consent and eSign terms and conditions and Select authentication type to continue and Click on **OTP.**

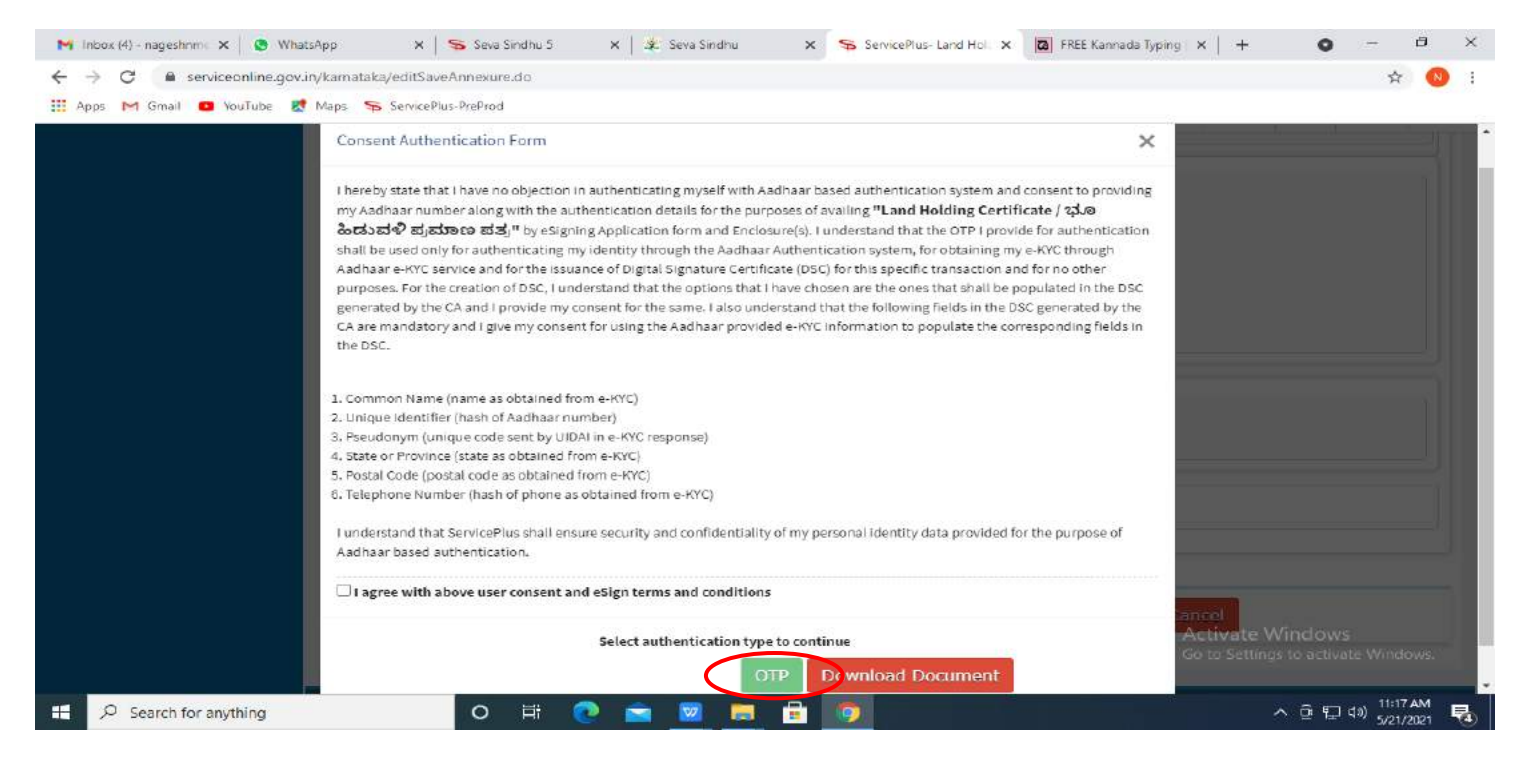

#### **Step 14:** Enter **Aadhar Number** and click on get **OTP**

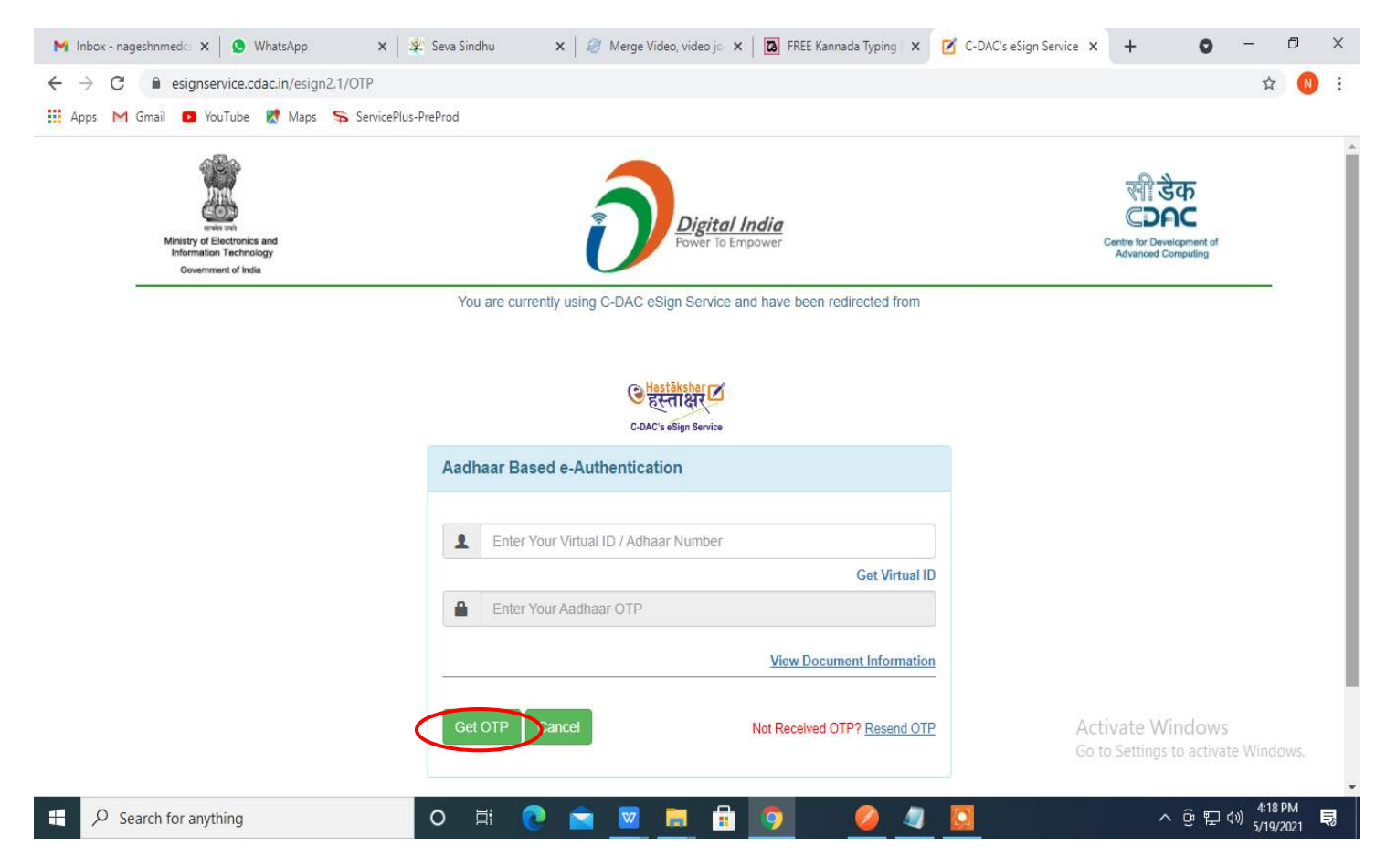

#### **Step 15:** Enter **OTP** and click on **Submit.**

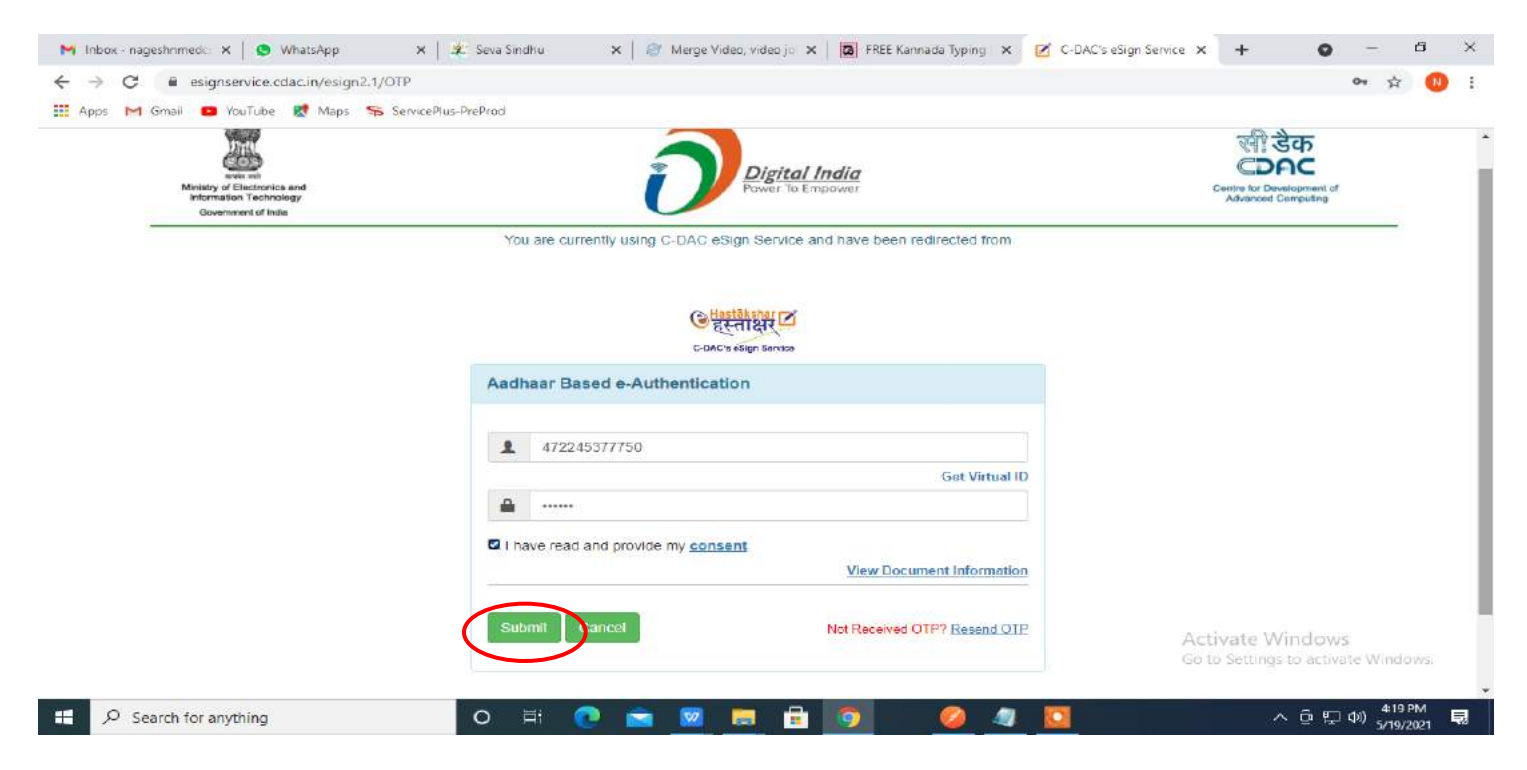

**Step 16** : Select **Mode of Payment** and Click on **Make Payment** and proceed.

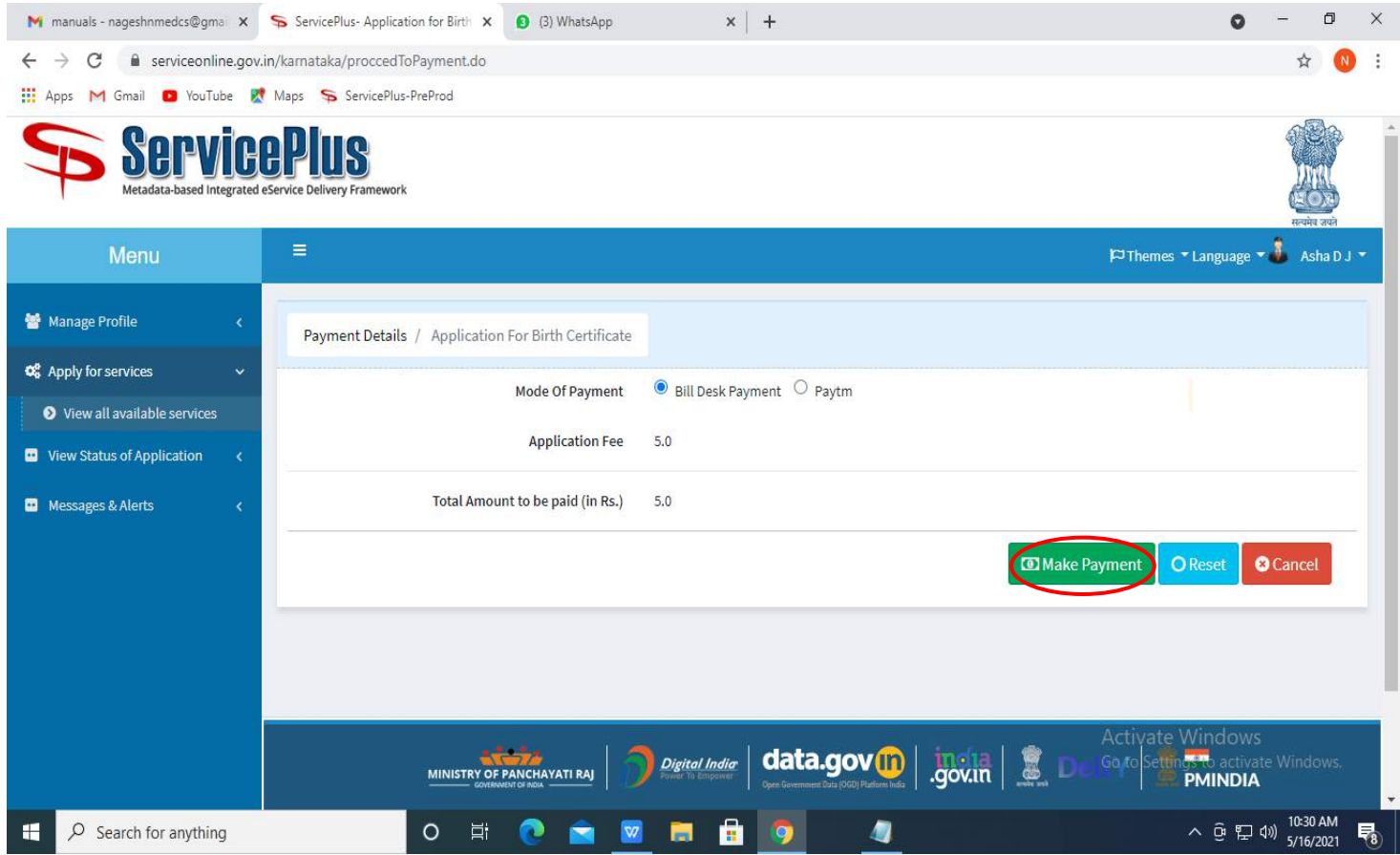

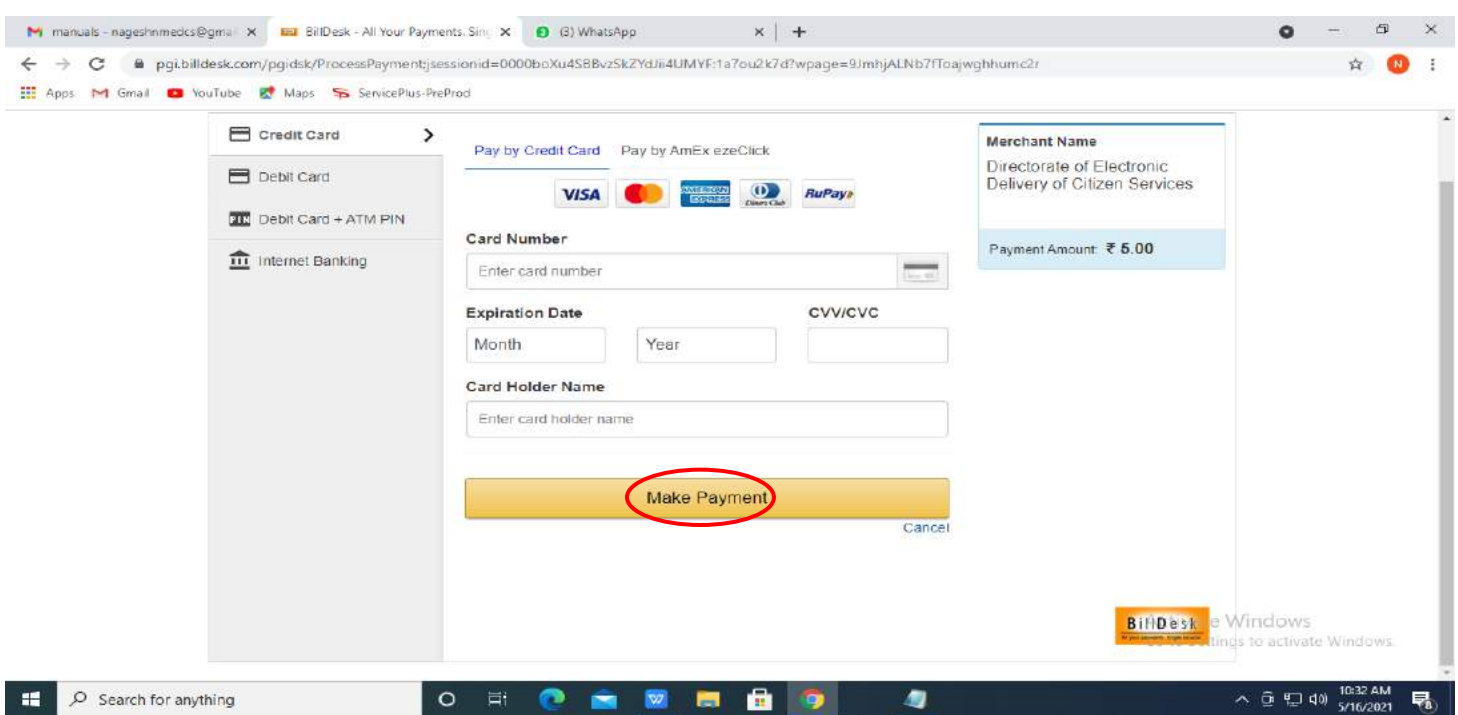

### **Step 17:** Select payment method, enter the details and Click on **make payment**

### **Step 18:** After **Payment** is Successful ,Sakala acknowledgement will be generated

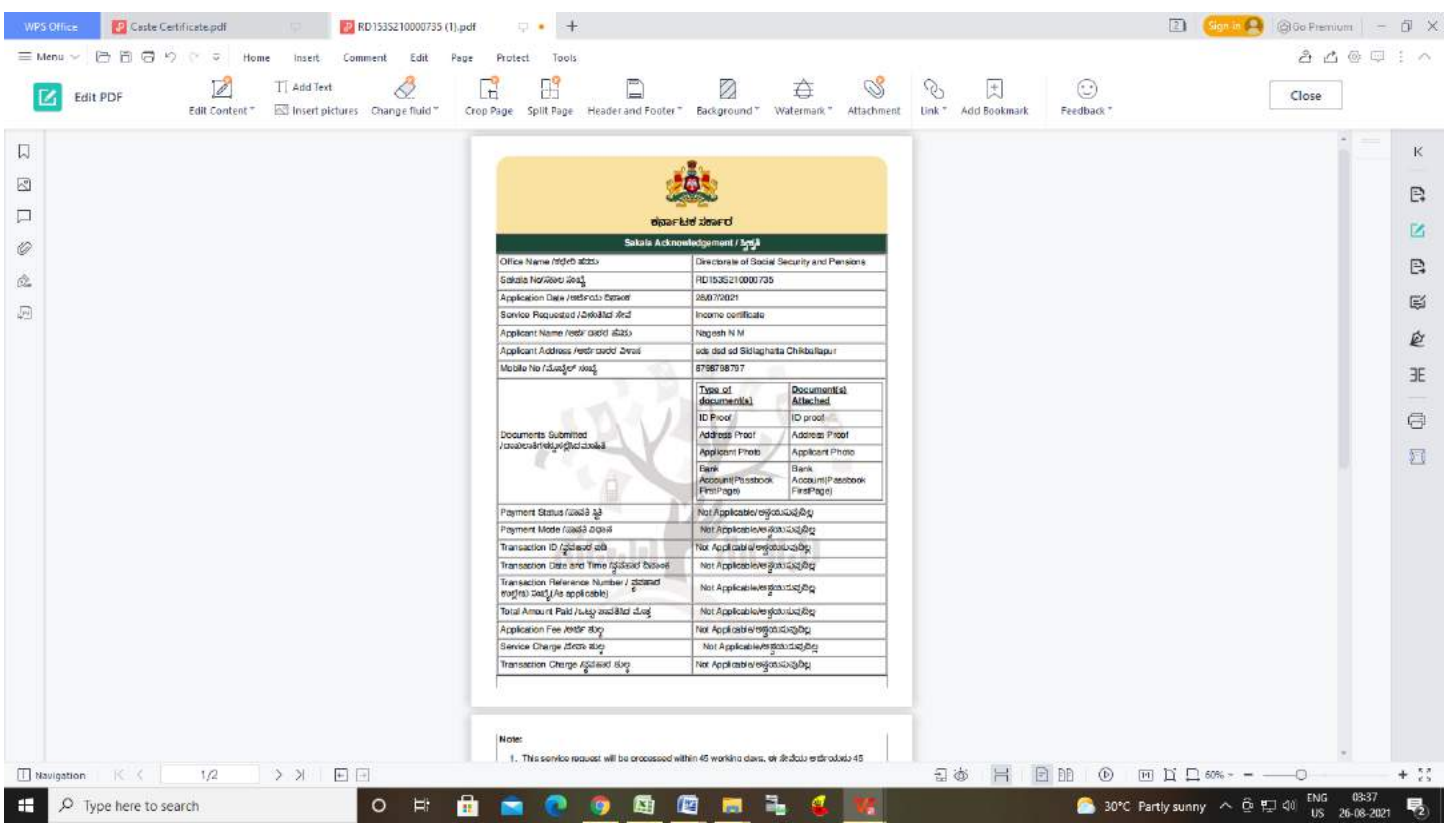

#### **Step 19 :** To download the certificate, go to the **sevasindhu.karnataka.gov.in** and click on **Registered Users Login Here**

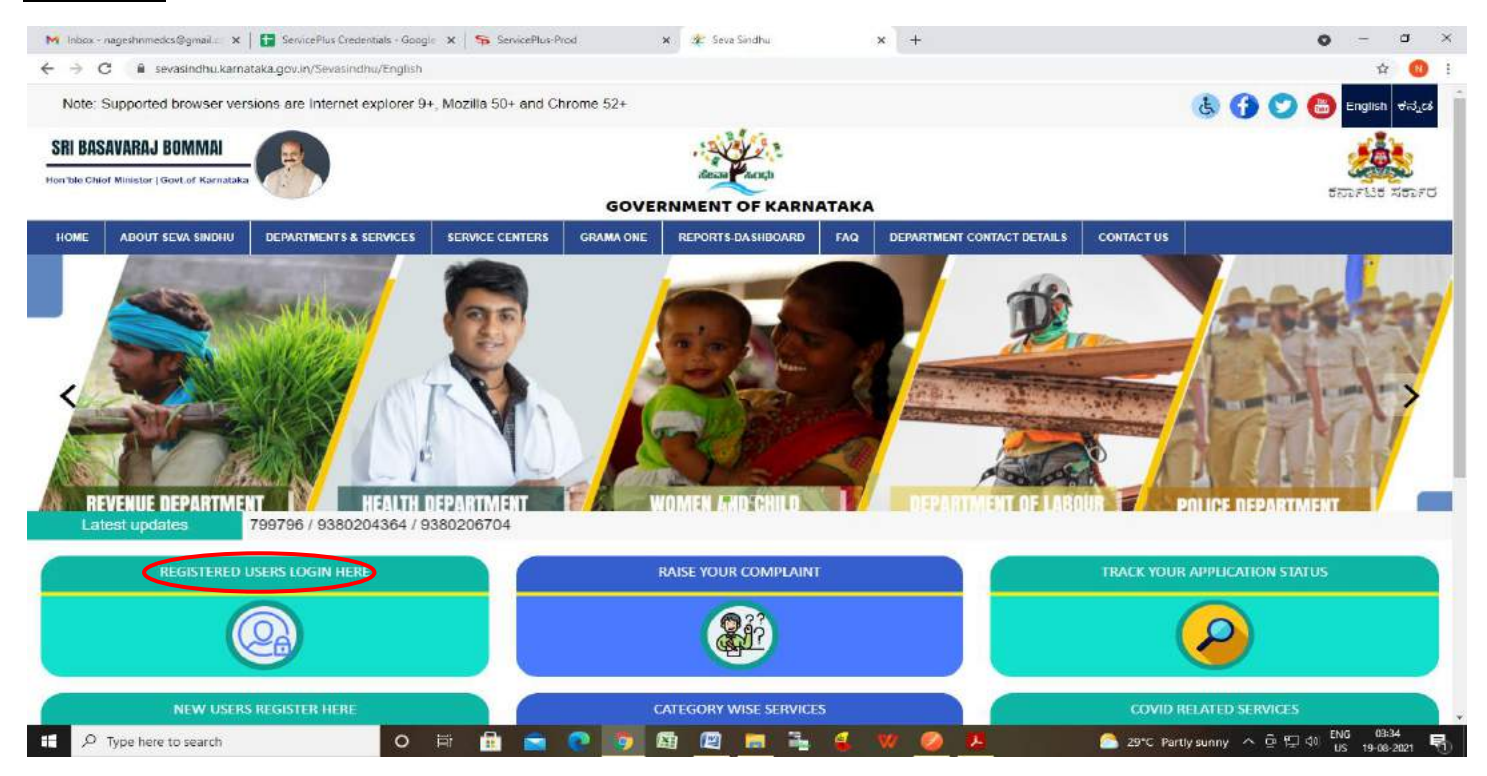

#### **Step 20 :** Once the login page is open, enter your username, password/OTP, captcha and click on **Submit.**

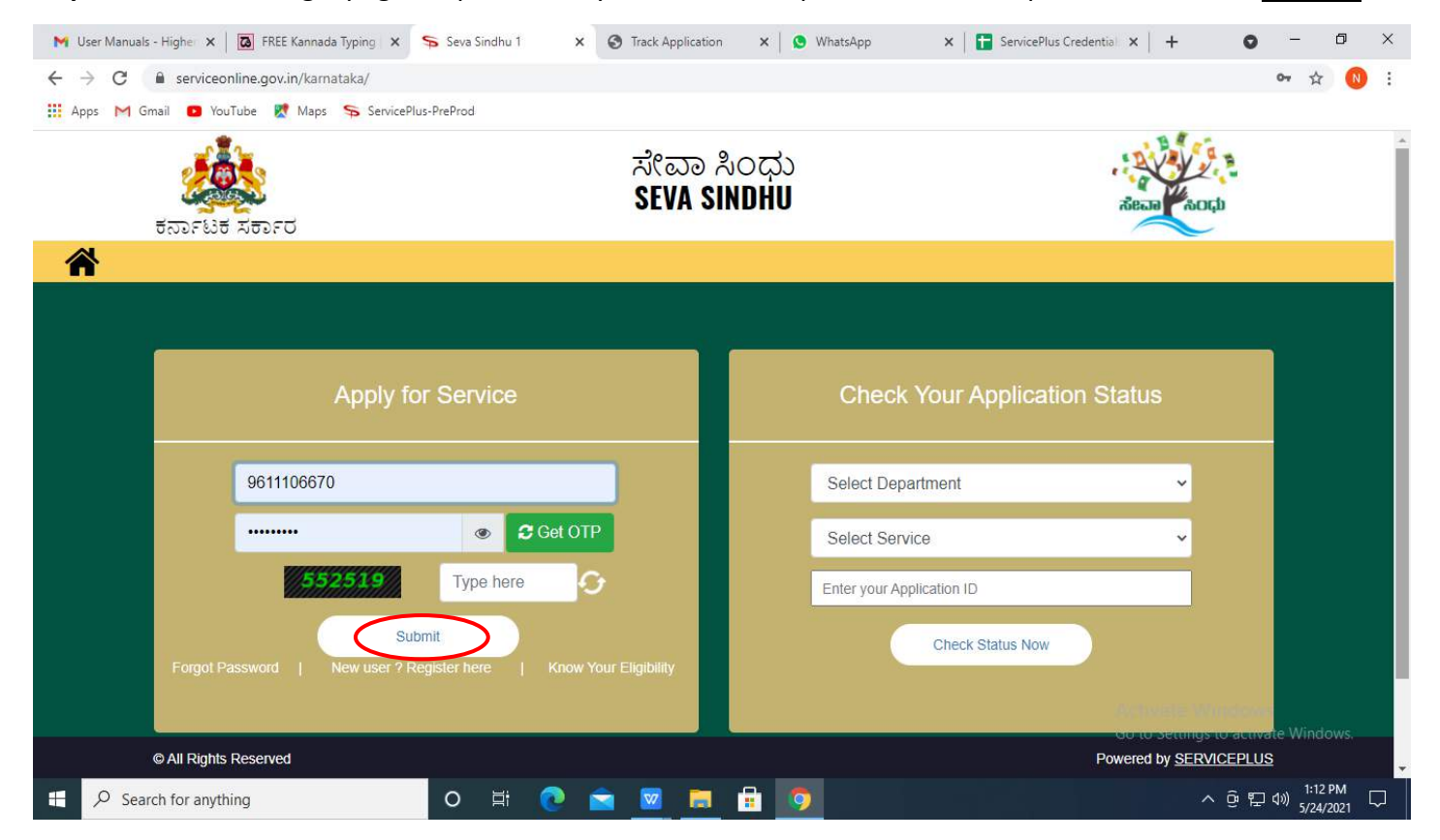

#### **Step 21 :** Click on **View Status of Application --> Track application status**. Enter Application Reference

Number (you can refer to Acknowledgment/SMS to get Application Reference Number) and click on **Get Data**.

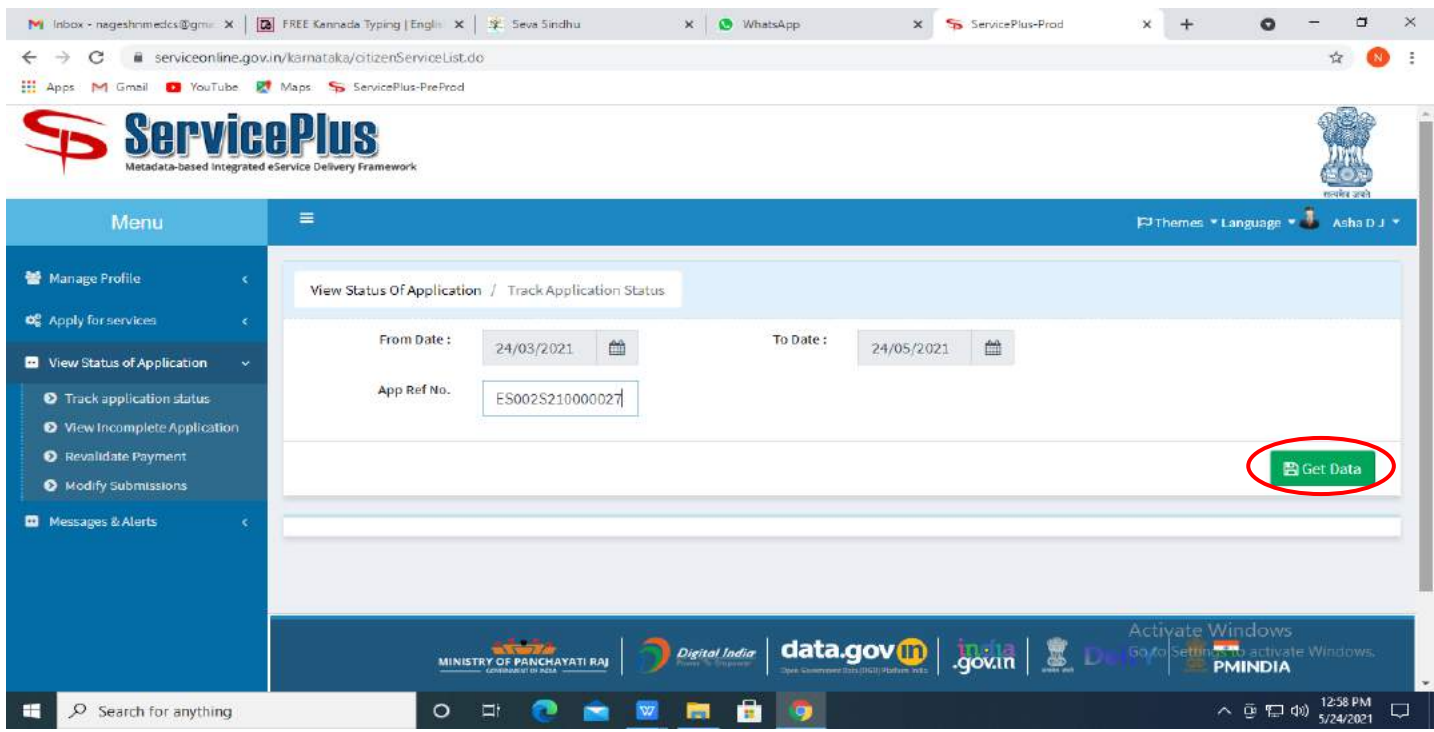

**Step 22 :** Check Current Status of the application. If it is delivered, Click on **Delivered**.

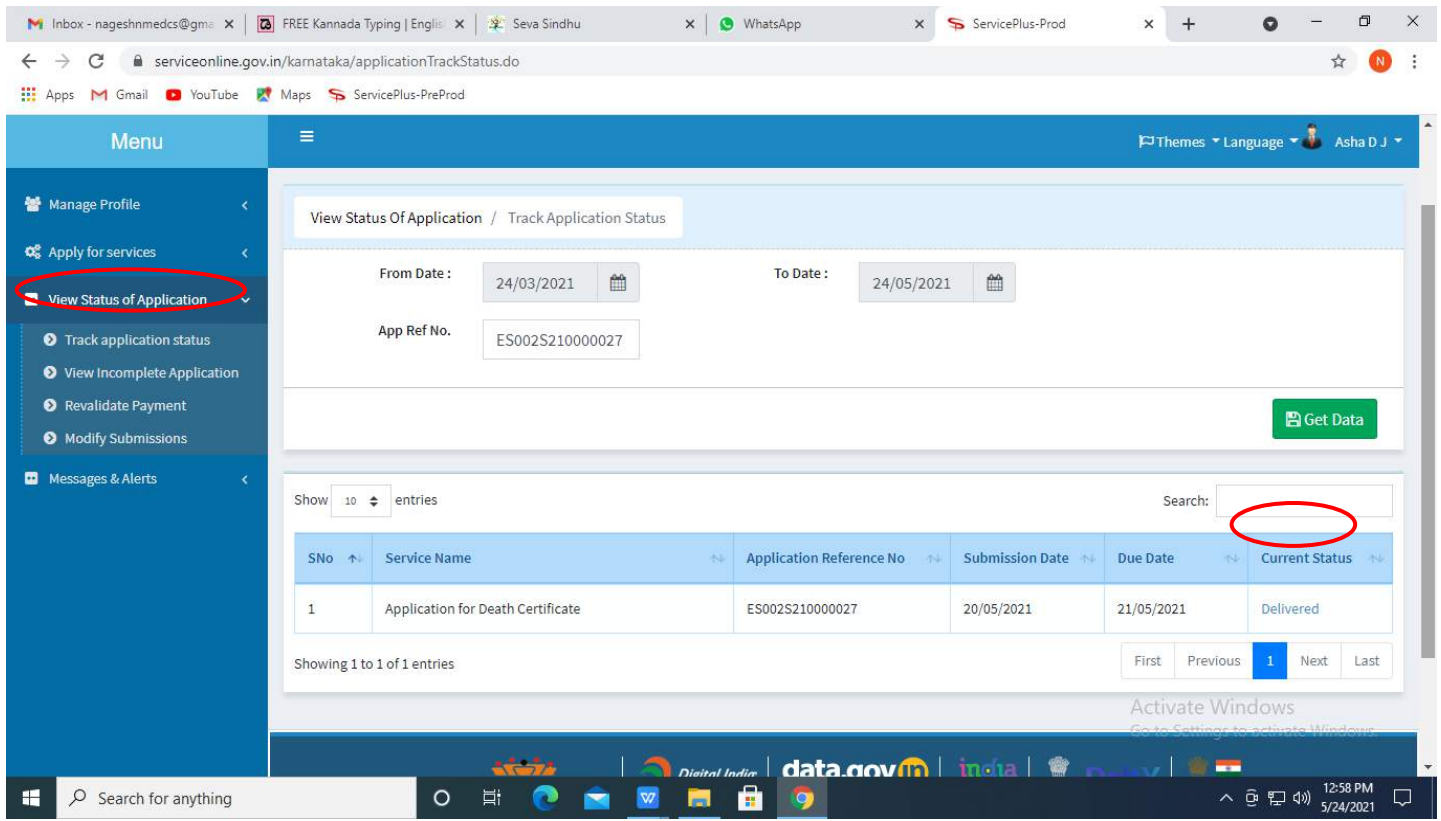

### **Step 23 :** Under Issue Document(s), click on **Output certificate**

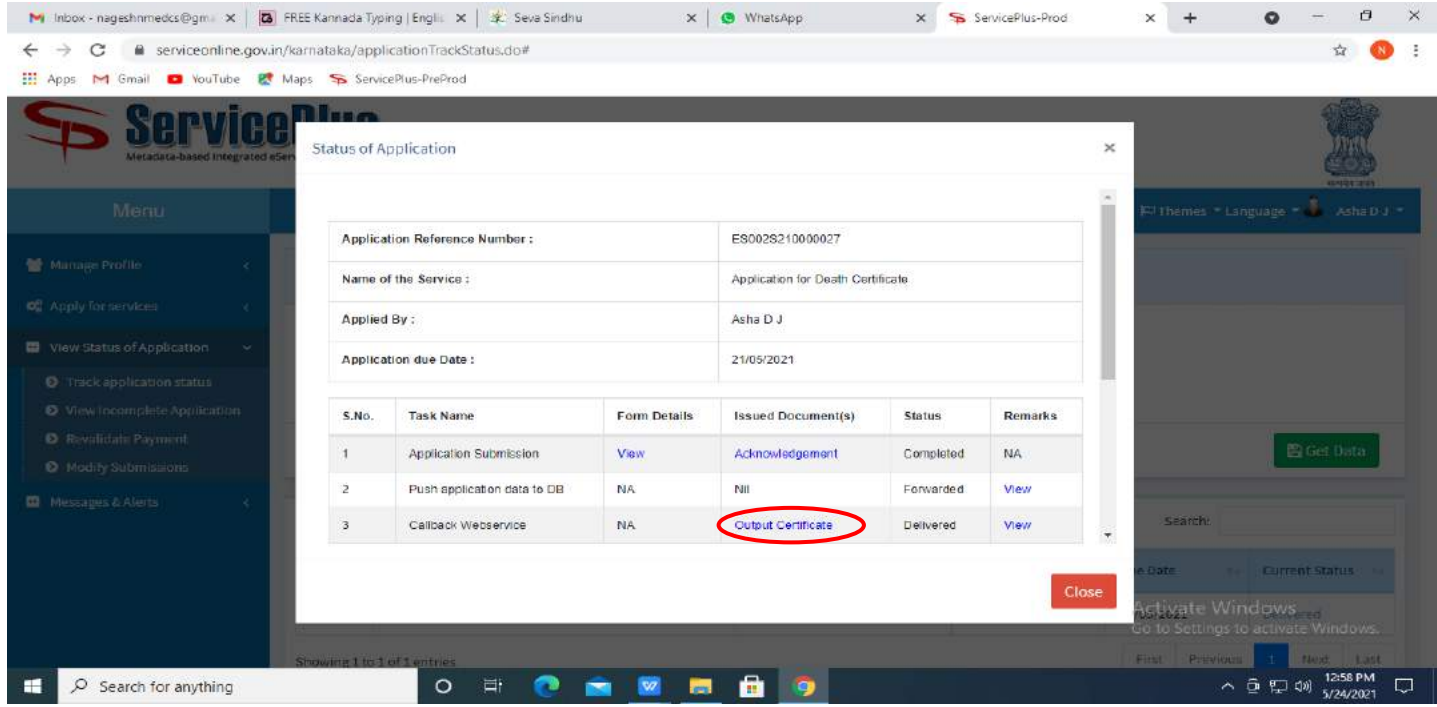

**Step 24** : **Income Certificate** will be downloaded. You can print the certificate if required.

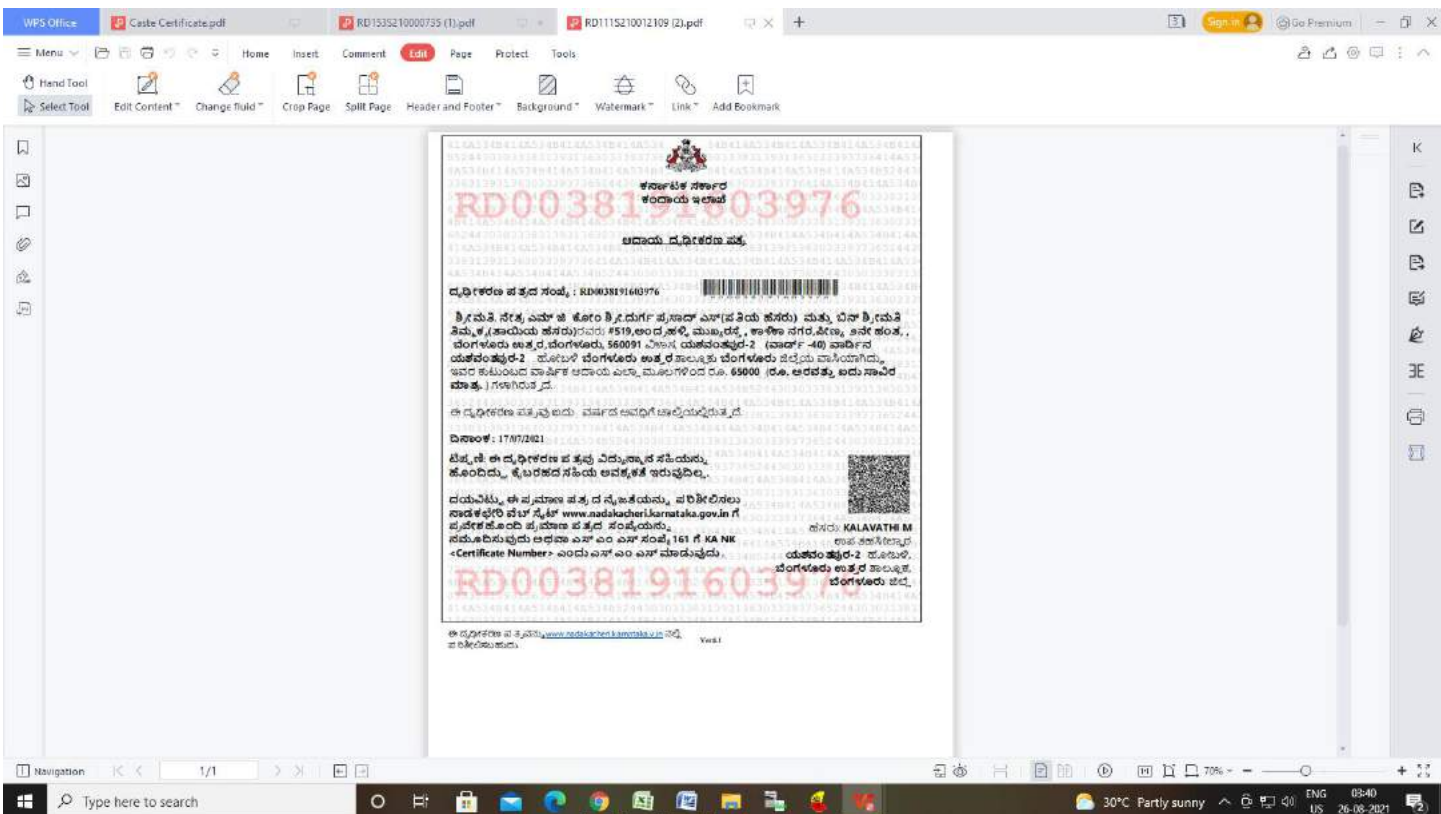